## **e-İmza ile Pdf Belgelerini İmzalama**

- 1. **Adobe Acrobat Reader DC** yazılımı bilgisayara kurulur. Yazılım ücretsizdir.
- 2. TÜBİTAK-Kamu Sertifikasyon Merkezi (TÜBİTAK-UEKAE) sadece kamu çalışanlarına sertifika hizmeti sunmaktadır. Buradan alınan e-İmza'nın kullanılabilmesi için gerekli sürücüler ve ilgili yükleme dosyaları bilgisayara kurulur.

[http://www.kamusm.gov.tr/islemler/sertifikami\\_aldim\\_ne\\_yapmaliyim/](http://www.kamusm.gov.tr/islemler/sertifikami_aldim_ne_yapmaliyim/) [http://www.kamusm.gov.tr/islemler/surucu\\_yukleme\\_servisi/](http://www.kamusm.gov.tr/islemler/surucu_yukleme_servisi/)

- 3. Pdf belgesinin e-İmza ile imzalanabilmesi için:
	- a. Öncelikle e-İmza aparatı, USB aracılığı ile bilgisayara takılır ve çalıştığından emin olunur (genellikle üzerinde belirli aralıklarla yeşil ışık yanıp söner).
	- b. İmzalanacak olan pdf dosyası Adobe Acrobat Reader DC ile açılır.
	- c. Araçlar / Sertifikalar seçeneği seçilir.

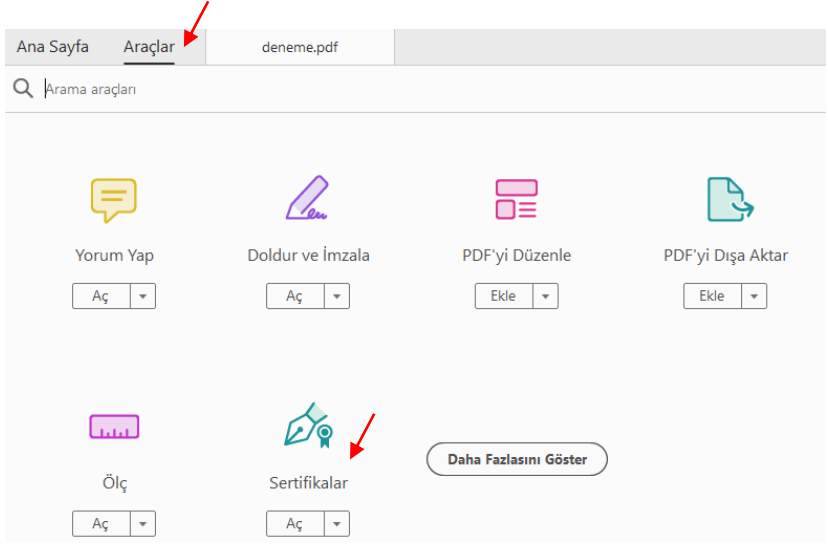

d. *Dijital Olarak İmzala* seçeneği seçilir (imzalanacak olan alanı seçin uyarısı gelecektir, Tamam butonuna tıklanır). Daha sonra belge üzerinde imzalanmak istenen yer fare ile seçilir (dikdörtgensel bir bölge seçilir).

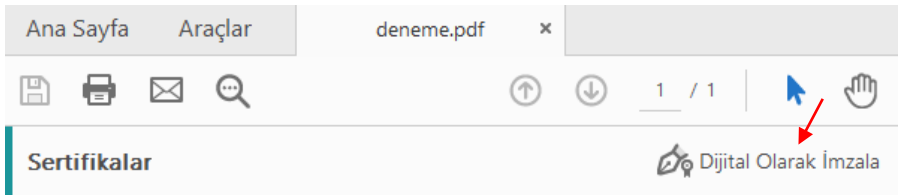

e. Açılan pencerede e-İmzalar listelenir (Üç seçenek sunulabilir, birinci seçenek olan bilgisayara bağlı olan bir aygıt ile imzalama seçeneği seçilerek devam edilmelidir). e-İmzanızın *Ayrıntıları Görüntüle* seçeneğine tıklayınız. Bu işlem bir kez yapılacak, daha sonraki imzalarınızda bu işlemi yapmak zorunda değilsiniz.

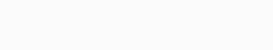

 $\mathbb{G}_{\mathbb{B}}$ 

Açılan pencerede, Güven sekmesine geçiniz.

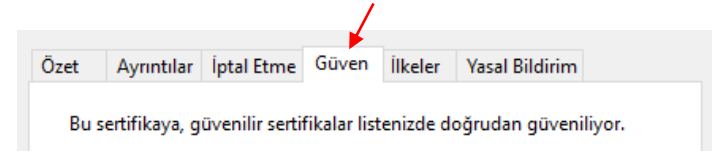

Bu bölümde yer alan *Güvenilir Sertifikalara Ekle* butonuna tıklanır ve açılan pencerede üç alt seçenekte işaretlenip, Tamam butonuna tıklanır.

f. e-İmzaların listelendiği pencere tekrar ekrana gelir, buradan e-İmza seçilir ve *Devam Et* butonuna tıklanır.

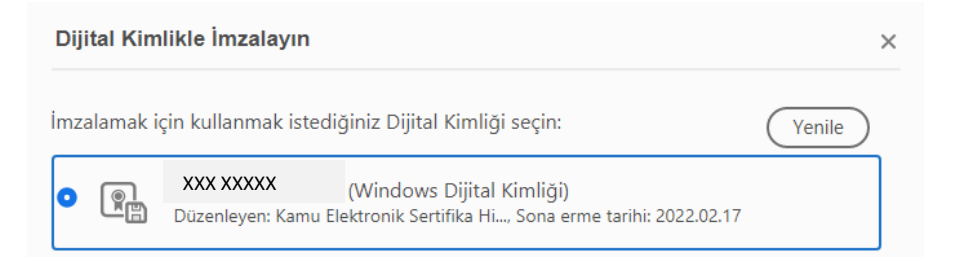

g. Sonraki pencerede İmzala butonuna tıklanır. İmzalanmış dosyanın nereye kayıt edileceği belirlenir. Devamında e-İmza pin numarası girilir ve imzalama süreci tamamlanır.